# <span id="page-0-2"></span>**Attributes**

## <span id="page-0-0"></span>Attributes Panel Position

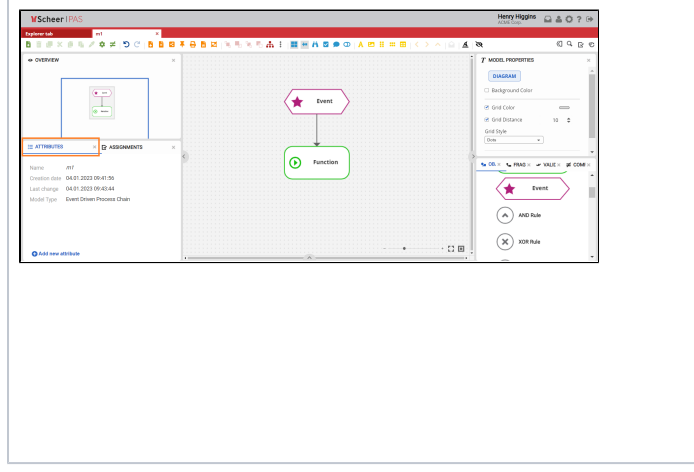

#### <span id="page-0-1"></span>Attribute Panel Overview

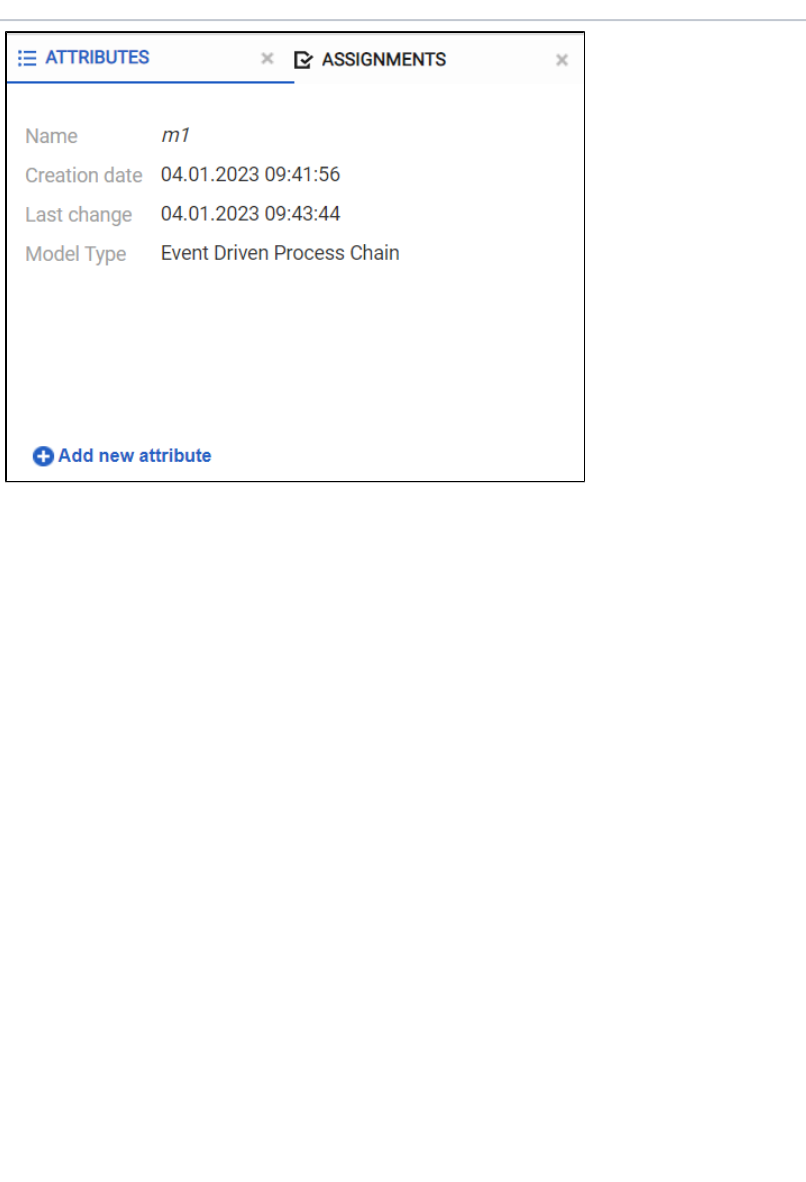

The **Attri butes panel** gives you an option to change the model and the object attributes, such as their name or the type of the model /object.

used to

delete attributes

⊕

e<br>tha

 $\mathsf{e}% _{t}\left( t\right)$ t h  $\mathsf a$  $\mathsf{t}$ 

t<br>yo

У  $\mathsf{o}$ 

u w ill cr<br>e e<br>a<br>t

e a n a tt ri<br>but

 $\mathsf a$  $^\mathrm{t}$ 

e ju st  $\frac{f}{o}$ 

 $\sf b$  $\mathsf{u}$  $<sup>t</sup>$ </sup>

r<br>h

 $\mathbf{r}$  $\ddagger$  $\sf h$ 

e s el e ct

#### [Adding a New](#page-2-0)  **Related Pages:** • [Text Attribute](https://doc.scheer-pas.com/display/MODELER/Text+Attribute) • [Rich Text Attribute](https://doc.scheer-pas.com/display/MODELER/Rich+Text+Attribute) • [Date Attribute](https://doc.scheer-pas.com/display/MODELER/Date+Attribute) • [Date/time attribute](https://doc.scheer-pas.com/pages/viewpage.action?pageId=130384448) • [Number Attribute](https://doc.scheer-pas.com/display/MODELER/Number+Attribute) • [Select Attribute](https://doc.scheer-pas.com/display/MODELER/Select+Attribute) • [Multiselect Attribute](https://doc.scheer-pas.com/display/MODELER/Multiselect+attribute) • [Link Attribute](https://doc.scheer-pas.com/display/MODELER/Link+Attribute) • [Overview](https://doc.scheer-pas.com/display/MODELER/Overview)  $\bullet$ **[Attributes](#page-0-2)** The **Attribut**  $\bullet$ [Assignments](https://doc.scheer-pas.com/display/MODELER/Assignments) **es panel** is • [Occurrences](https://doc.scheer-pas.com/display/MODELER/Occurrences)  $\bullet$ [Model-Object Properties](https://doc.scheer-pas.com/display/MODELER/Model-Object+Properties) add, edit or • [Objects](https://doc.scheer-pas.com/display/MODELER/Objects) • [Fragments](https://doc.scheer-pas.com/display/MODELER/Fragments) [Validation](https://doc.scheer-pas.com/display/MODELER/Validation) for models [Language Panel](https://doc.scheer-pas.com/display/MODELER/Language+Panel) or objects. [Compare Model](https://doc.scheer-pas.com/display/MODELER/Compare+Model) N<br>0<br>t

**On this Page:**

[Attributes Panel Position](#page-0-0) [Attribute Panel](#page-0-1)  **[Overview](#page-0-1)** 

**[Attribute](#page-2-0)** 

edmodel/object . If you s elect a n yot h e r o bj e ct / m o d el,you w ill n o t b e a bl e t o s e e t hi s n e w ly cr e a t e d a tt ri b u t e.

 $\Box$ 

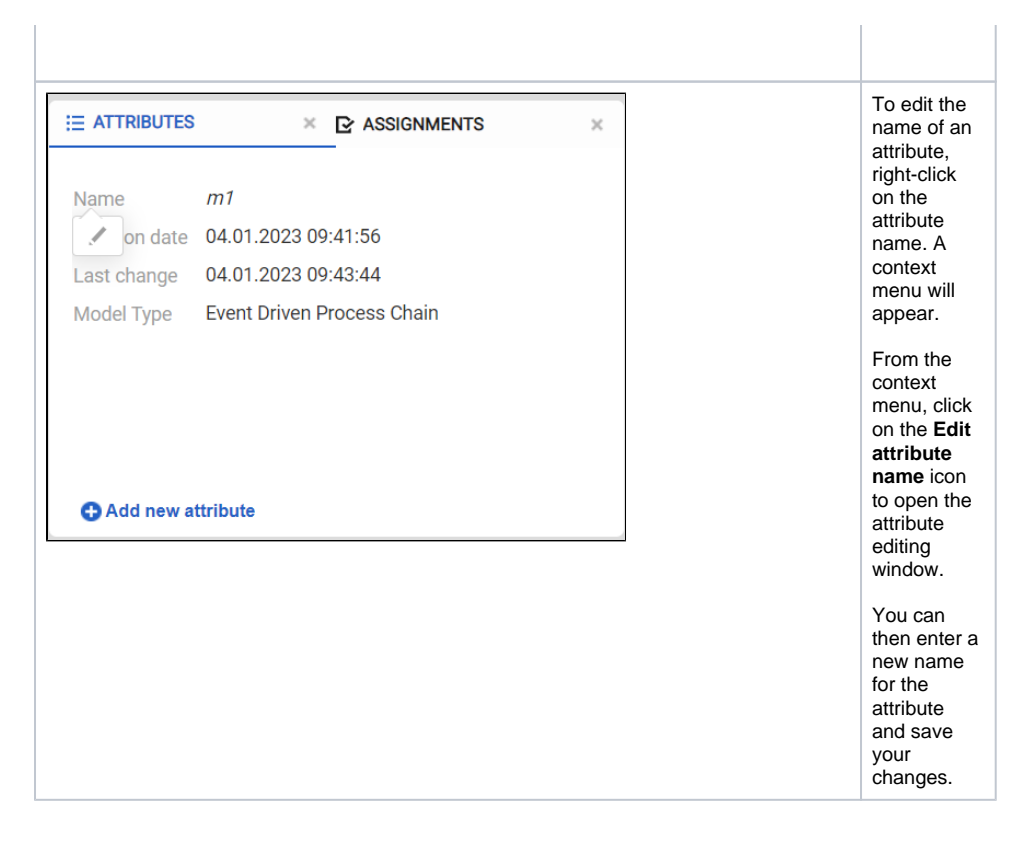

### <span id="page-2-0"></span>Adding a New Attribute

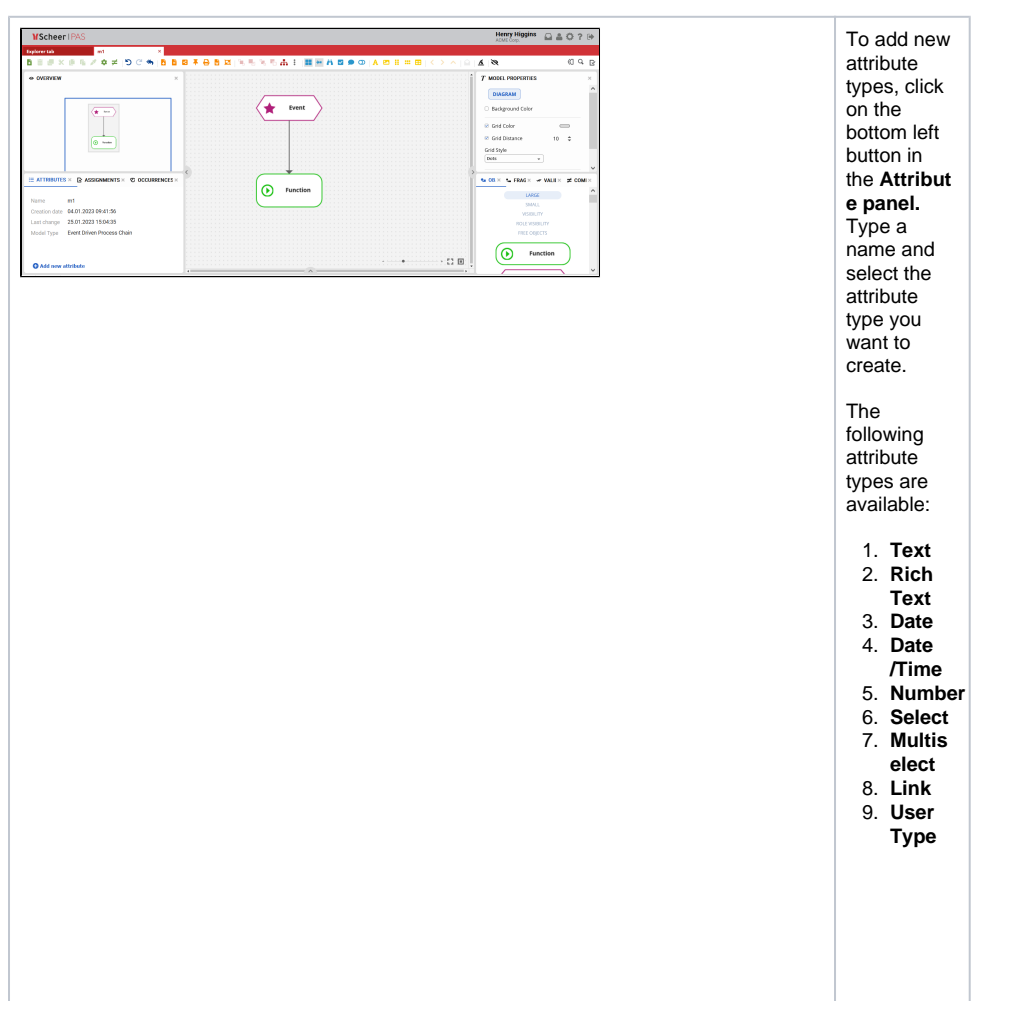

You can **re move** newly created attributes by clicking on the X icon, located to the right of the attribute. If an occurrence requires its own attribute, you can use **Add occurrence -specific attribute** (lo cal attribute disconnecte d from definition) button to overwrite a value in the definition locally. This can be useful, for example, for transaction codes in the context of a process. You can **dra g & drop attributes** of an object or model onto the canvas. When an attribute is dragged & dropped on the canvas area, the **Att ributes** section is included in the **Model-Object properties** section where you can change the attribute properties.

⊗

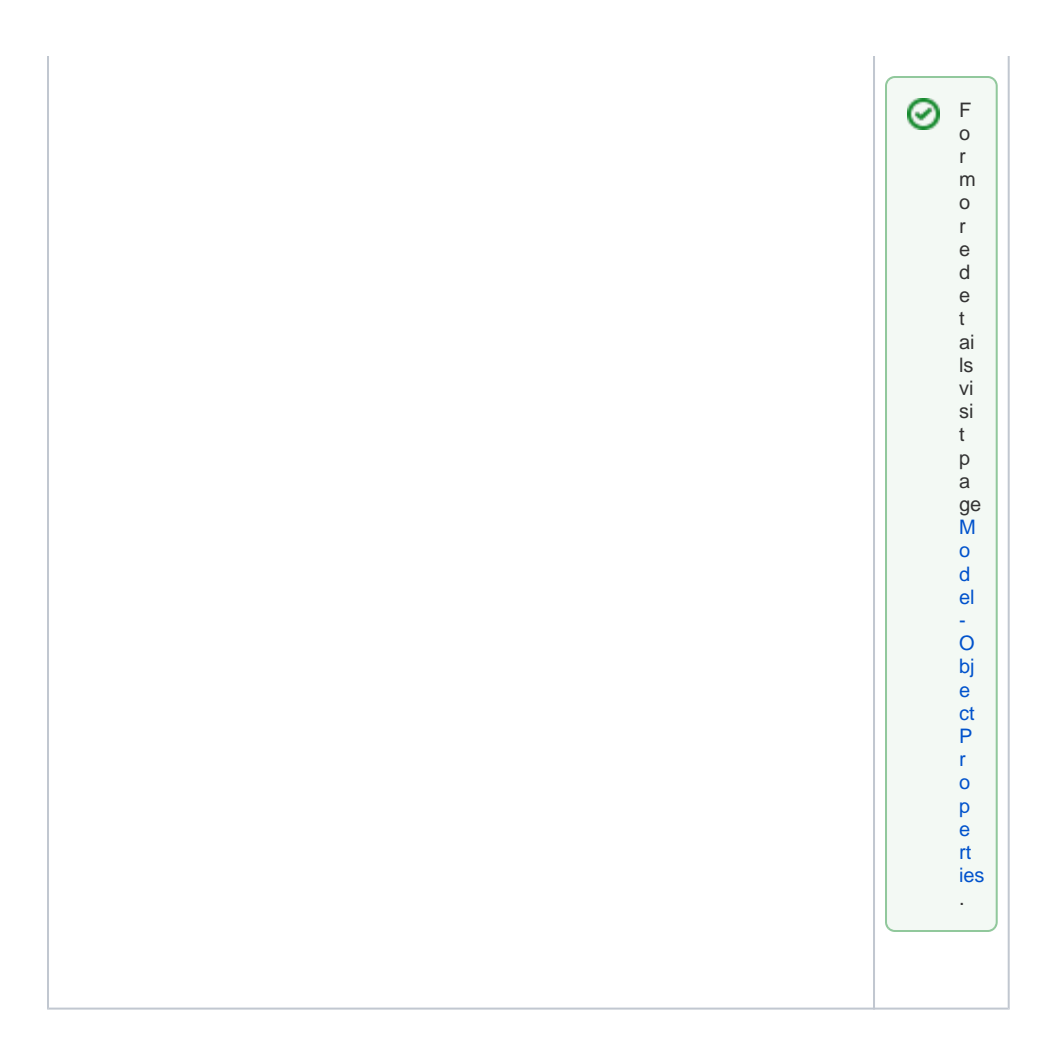